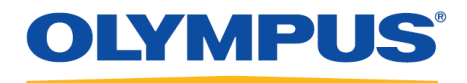

## **RecMic Configuration Tool**

## **Installation Guide**

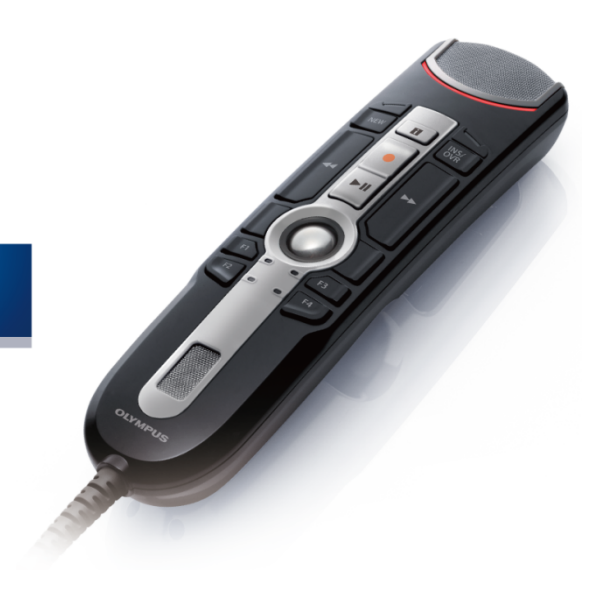

RecMic

### Contents

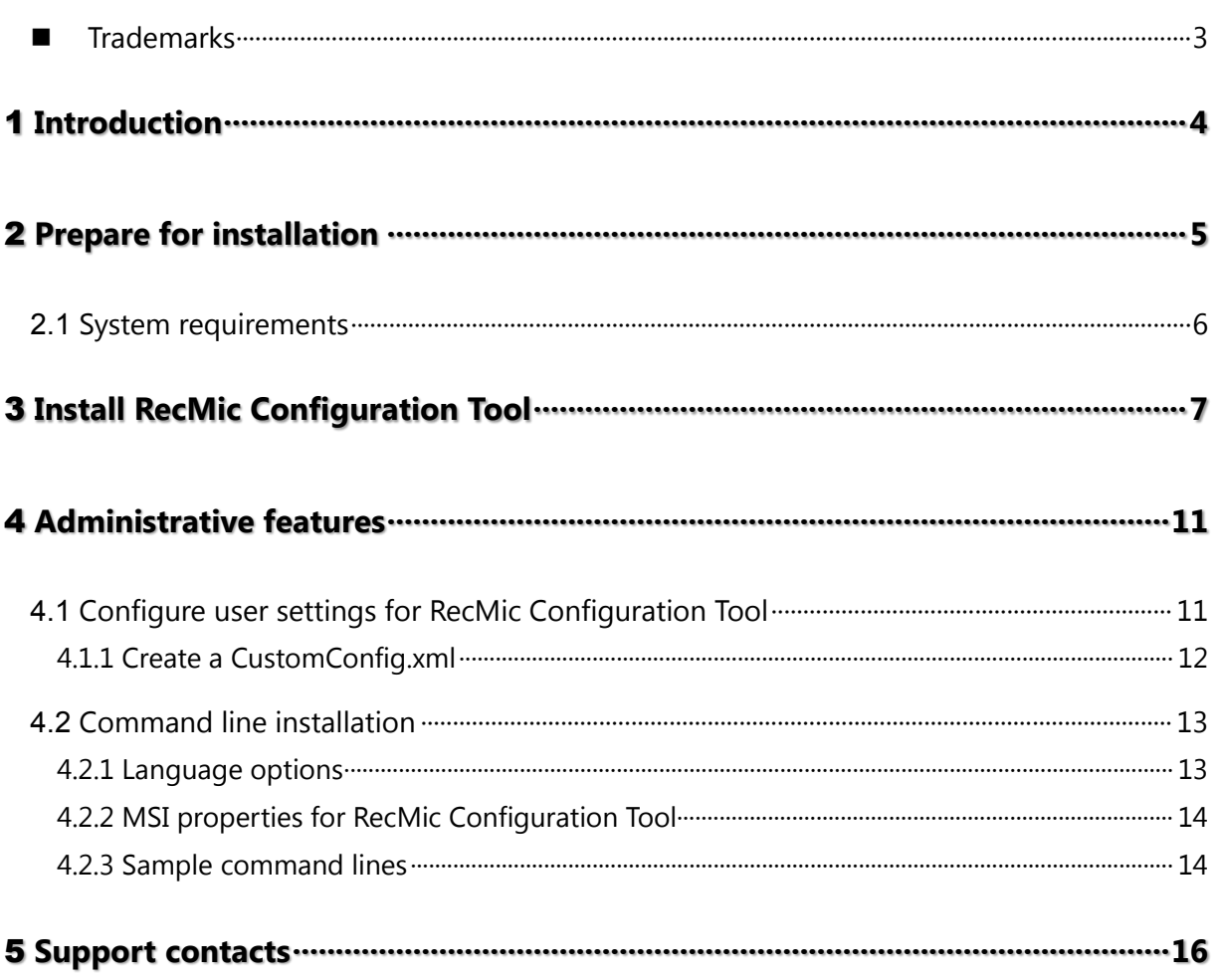

### <span id="page-2-0"></span>**Trademarks**

- Microsoft, Windows, and PowerPoint are trademarks or registered trademarks of Microsoft Corporation in the United States and/or other countries.
- Nuance, Dragon, the Dragon logos, and Dragon NaturallySpeaking are trademarks or registered trademarks of Nuance Communications, Inc. or its affiliates in the United States and/or other countries.
- All other company and product names mentioned in this document are trademarks or registered trademarks of their respective owners.

# <span id="page-3-0"></span>1 **Introduction**

RecMic Configuration Tool is software that supports your workflow by using Olympus RecMic to control desktop applications. With this software, you can configure RecMic settings and assign functions that control applications to RecMic buttons.

RecMic Configuration Tool supports the following devices:

#### **RecMic 2 (RM series)**

- RM-4110S
- RM-4100S
- RM-4015P
- RM-4010P
- RM-4000P

#### **RecMic 1 (DR series)**

- DR-2300
- DR-2200
- DR-2100
- DR-1200

This installation guide provides information on installing RecMic Configuration Tool.

For information about the features of RecMic Configuration Tool, refer to the online help after installation.

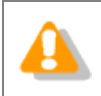

This guide uses Windows 10 to explain operating procedures. Depending on the version of your OS, the screen display may be different.

# <span id="page-4-0"></span>2 **Prepare for installation**

Before installing RecMic Configuration Tool:

- Make sure your computer meets the [system requirements.](#page-5-0)
- Install pending Windows updates, and then restart the computer.
- Exit all open applications.

## <span id="page-5-0"></span>**2.1 System requirements**

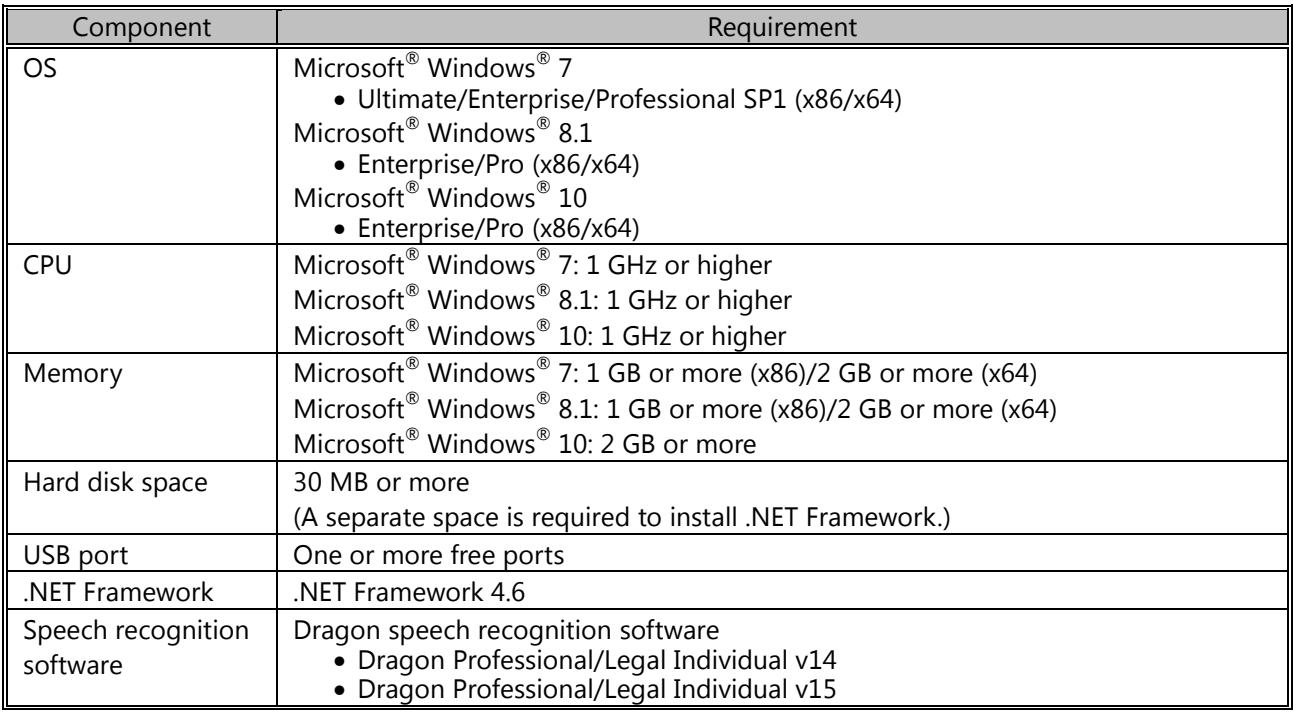

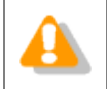

RecMic Configuration Tool does not support virtualized environments.

# <span id="page-6-0"></span>3 **Install RecMic Configuration Tool**

This topic provides a step-by-step procedure for installing RecMic Configuration Tool on a single computer.

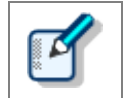

You must have administrator privileges to install RecMic Configuration Tool.

#### **To install RecMic Configuration Tool**

- **1.** Double-click **setup.exe** in the **RCT\_Installer** folder to install. If the **User Account Control** dialog box appears, click **Yes**.
- **2.** In the language selection dialog box, select the language that you want to use during installation, and click **OK**.

If you are prompted to install Microsoft .NET Framework 4.6, click **Install**. Please wait until this installation is complete.

×

Olympus RecMic Configuration Tool - InstallShield Wizard Welcome to the InstallShield Wizard for **Olympus RecMic Configuration Tool** The InstallShield(R) Wizard will install Olympus RecMic Configuration Tool on your computer. To continue, click Next. WARNING: This program is protected by copyright law and international treaties.

 $<sub>Back</sub>$ </sub>

 $Next >$ 

Cancel

**3.** After the InstallShield Wizard starts, click **Next**.

**4.** On the **License Agreement** page, accept the license agreement to continue the installation, and then click **Next**.

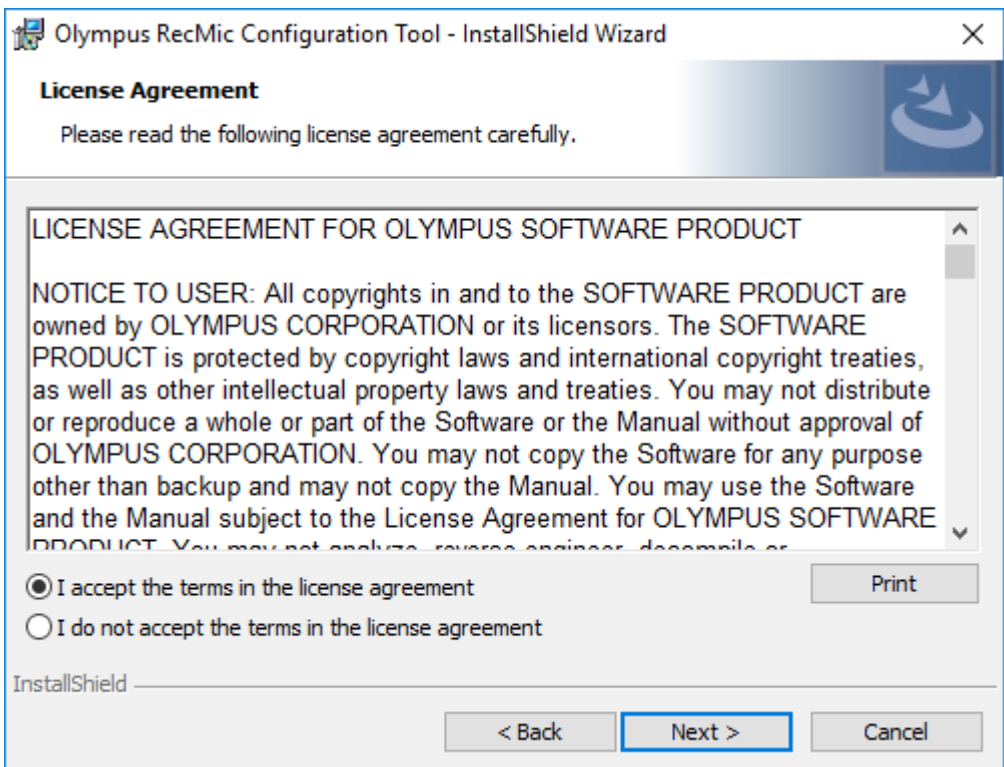

**5.** On the **Destination Folder** page, change the installation folder if required, and then click **Next**.

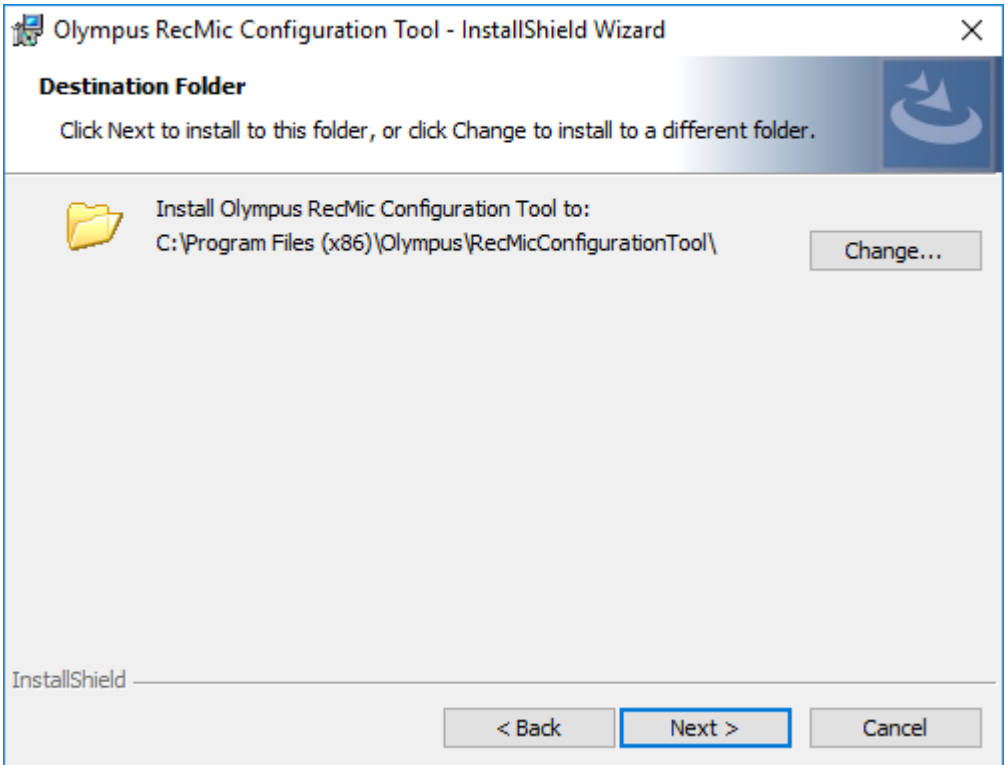

**6.** On the **Additional Options** page, select options that you want to use, and then click **Next**.

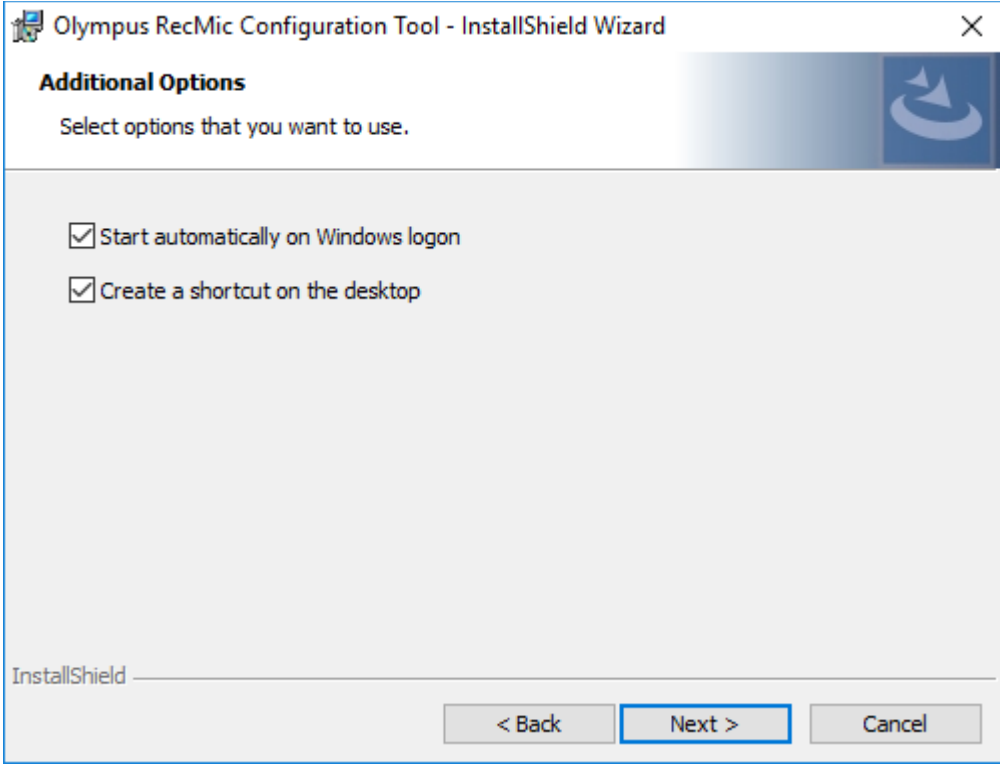

#### **Start automatically on Windows logon**

Click this check box to start RecMic Configuration Tool automatically on Windows logon.

#### **Create a shortcut on the desktop**

Click this check box to create a desktop shortcut to start RecMic Configuration Tool.

**7.** On the **Ready to Install the Program** page, click **Install**.

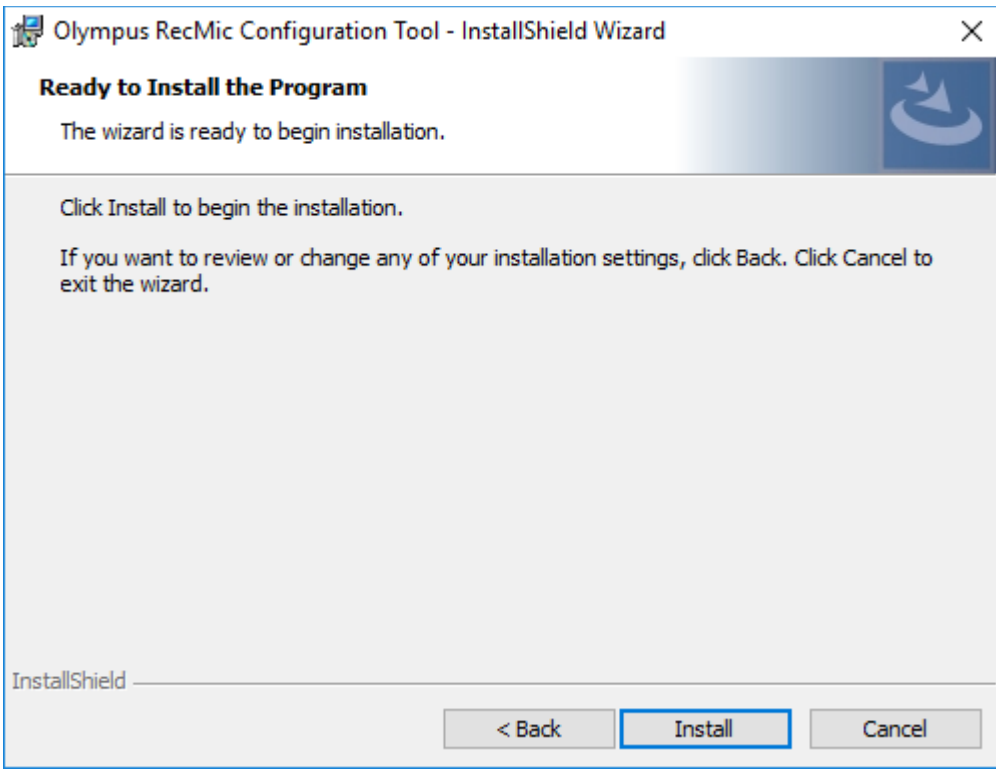

The installation of RecMic Configuration Tool starts. This may take a few minutes.

**8.** When the installation process is complete, the completion page appears. Click **Finish** to close the InstallShield Wizard.

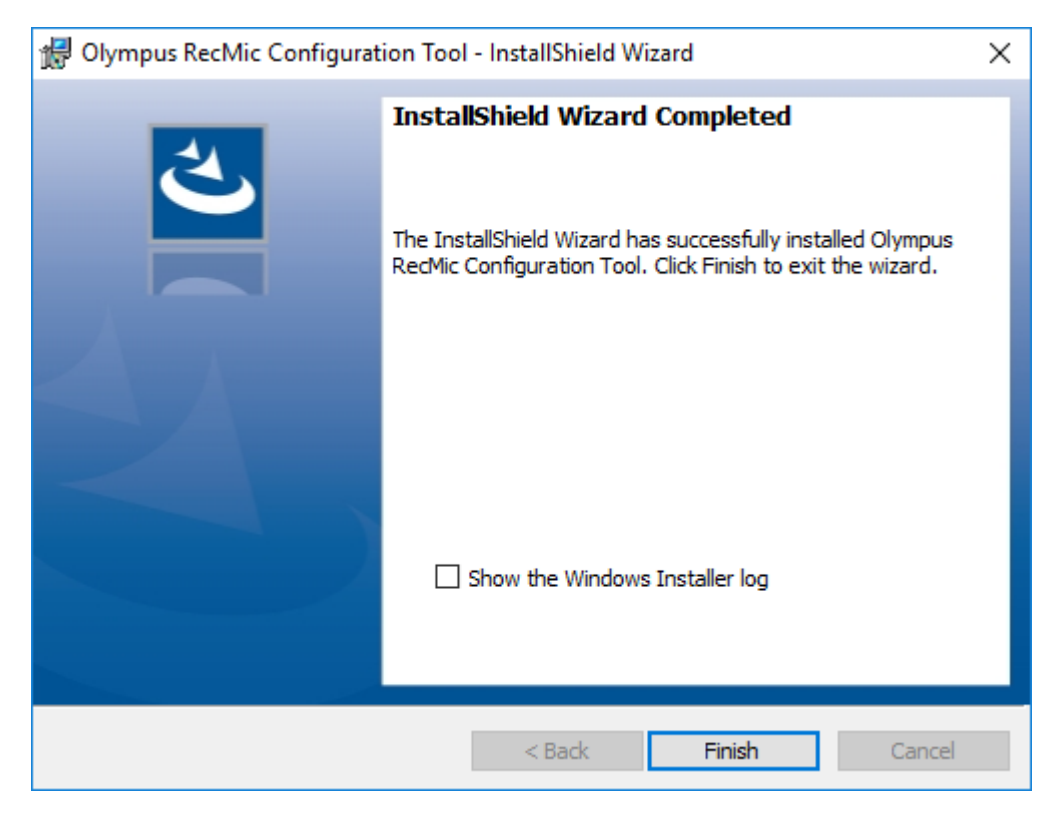

# <span id="page-10-0"></span>4 **Administrative features**

This chapter is intended for administrators that install RecMic Configuration Tool to multiple client computers.

## <span id="page-10-1"></span>**4.1 Configure user settings for RecMic Configuration Tool**

This topic describes how to use the CustomConfig.xml to configure user default settings before you install RecMic Configuration Tool to your clients.

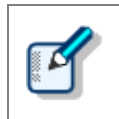

Configuring a user setting in this method is not necessarily permanent. It merely configures the initial default settings. The user can change settings after RecMic Configuration Tool is installed.

#### **To configure and deploy user default settings**

- **1.** Copy all the files and folders from the **RCT\_Installer** folder to a shared folder on the network. For example, copy the files to **\\Server\\Share\\RCT**.
- **2.** Create a **CustomConfig.xml** by using RecMic Configuration Tool.

For more information, refer to "*[Create a CustomConfig.xml](#page-11-0)*".

- **3.** Copy the **CustomConfig.xml** to **\\Server\\Share\\RCT**. Make sure that the **CustomConfig.xml** is in the same location as **RecMicConfiguration.msi**.
- **4.** On the user's computer, install RecMic Configuration Tool by running **setup.exe** from **\\Server\\Share\\RCT**.

 $\rightarrow$  CustomConfig.xml is distributed to the computer. The settings for application control feature are applied when the user first runs RecMic Configuration Tool. In addition, the device settings are automatically uploaded to the device when the user first connects it to the computer.

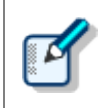

To install RecMic Configuration Tool, users must be local administrators on their computers. You can use computer startup scripts to install RecMic Configuration Tool if users do not have administrator privileges.

### <span id="page-11-0"></span>**4.1.1 Create a CustomConfig.xml**

#### **To create a CustomConfig.xml**

**1.** Install RecMic Configuration Tool on an administrator's computer.

For more information, refer to "*[Install RecMic Configuration Tool](#page-6-0)*".

- **2.** On the **Start** menu, click **Olympus RecMic Configuration Tool**.
- **3.** On the **Device configuration** tab and/or the **Application control** tab, change options as needed.

 $\rightarrow$  For more information, refer to the RecMic Configuration Tool online help.

- **4.** On the **Application** menu, click **Export profile**.
- **5.** Select the configurations you want to export, and then click **OK**.
- **6.** In the **Export Profile** dialog box, select the folder in which to save this file.
- **7.** In the **File name** box, type **CustomConfig.xml**, and then click **Save**.

## <span id="page-12-0"></span>**4.2 Command line installation**

The command line installation is useful if you want to install RecMic Configuration Tool across a network to multiple computers. This section describes information on how to use command line options.

#### <span id="page-12-1"></span>**4.2.1 Language options**

When the installation of RecMic Configuration Tool is started from **setup.exe**, you can select the language that you want to use during installation. This is also used as the default display language of RecMic Configuration Tool.

You can specify the language when you use the command line installation.

#### **Syntax**

• To install using setup.exe, use the following syntax:

setup.exe /L<*Language ID>*

• To install using msiexec, use the following syntax:

```
msiexec /i RecMicConfiguration.msi TRANSFORMS=<path to MST>
```
The table below lists parameters for language options.

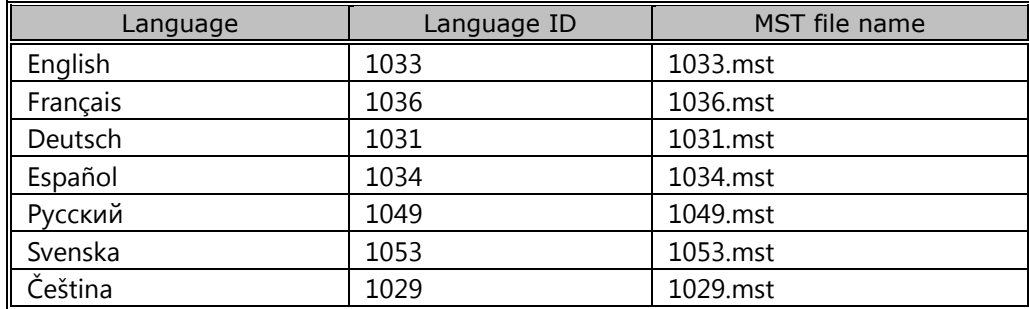

#### <span id="page-13-0"></span>**4.2.2 MSI properties for RecMic Configuration Tool**

This topic describes the msiexec properties that are available for RecMic Configuration Tool.

#### **Syntax**

• To install using setup.exe, use the following syntax:

setup.exe /v"<*PROPERTY*>=<*VALUE*>"

• To install using msiexec, use the following syntax:

msiexec /i RecMicConfiguration.msi <*PROPERTY*>=<*VALUE*>

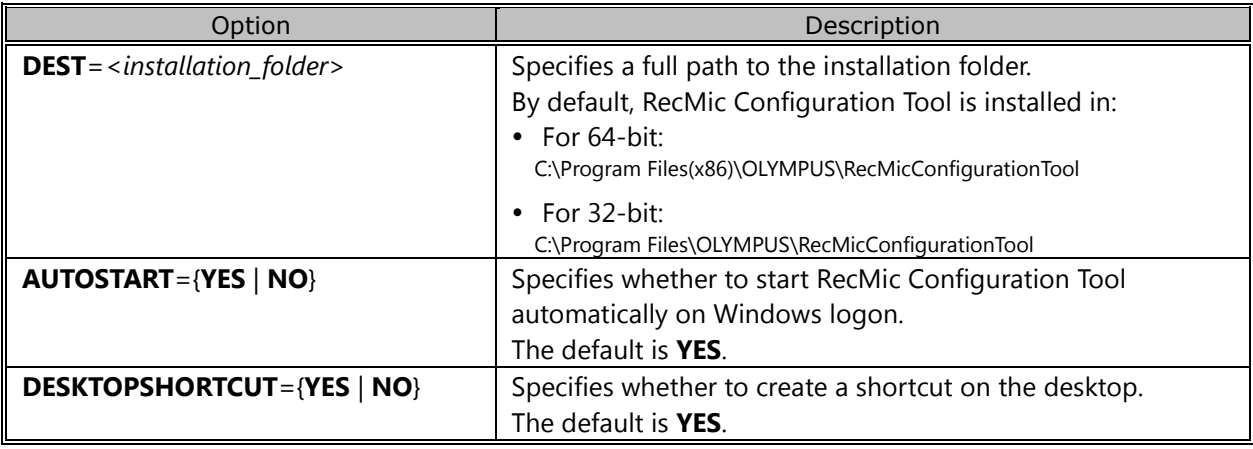

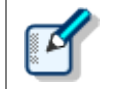

Names or paths that include spaces must be enclosed in quotation marks.

#### <span id="page-13-1"></span>**4.2.3 Sample command lines**

This topic describes sample command lines. Where **\\Server\\Share\\RCT** is the path of RecMic Configuration Tool installation package.

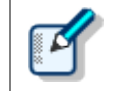

If you use the **/qn** option, no dialogs appear during installation. It prevents the installation from waiting for user interactions.

#### **Command lines for setup.exe**

• To install RecMic Configuration Tool with default settings:

"\\Server\Share\RCT\setup.exe" /s /v"/qn"

• To install RecMic Configuration Tool with the language option (the following command specifies the default language to German):

"\\Server\Share\RCT\setup.exe" /L1031 /s /v"/qn"

• To install RecMic Configuration Tool without the **AUTOSTART** option (default is YES):

"\\Server\Share\RCT\setup.exe" /s /v"AUTOSTART=NO /qn"

#### **Command lines for msiexec**

• To install using setup.exe, use the following syntax:

msiexec /i "\\Server\Share\RCT\RecMicConfiguration.msi" /qn

• To install RecMic Configuration Tool with the language option (the following command specifies the default language to German):

msiexec /i "\\Server\Share\RCT\RecMicConfiguration.msi" TRANSFORMS=1031.mst /qn

• To install RecMic Configuration Tool without the **AUTOSTART** option (default is YES):

msiexec /i "\\Server\Share\RCT\RecMicConfiguration.msi" AUTOSTART=NO /qn

# <span id="page-15-0"></span>5 **Support contacts**

### **Inquiries regarding malfunctions**

When making an inquiry, please let us know the following items of information and a detailed description of the problem.

- Type of PC (manufacturer and model name)
- Memory capacity
- Hard disk space
- OS and version
- Connected peripheral devices

For malfunctions and other problems, please contact your dealer or distributor.

### **Other support**

Various kinds of information, including product specifications, connection with PCs, OS supporting status, and Q & A, are available on our Web site. For the latest information, visit <https://www.olympus-global.com/network/>

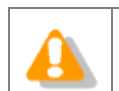

The information provided may be subject to change without notice.

Copyright© 2017 OLYMPUS CORPORATION